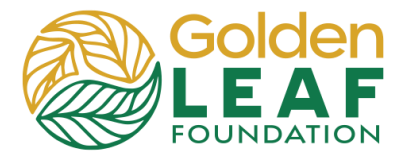

If you've not already created an account, with your unique e-mail address, create an account. You should receive an e-mail from the Fluxx grant management system prompting you to create a password.

If you've created an account and don't have (or have forgotten) your password, you can create or reset your password by following these steps.

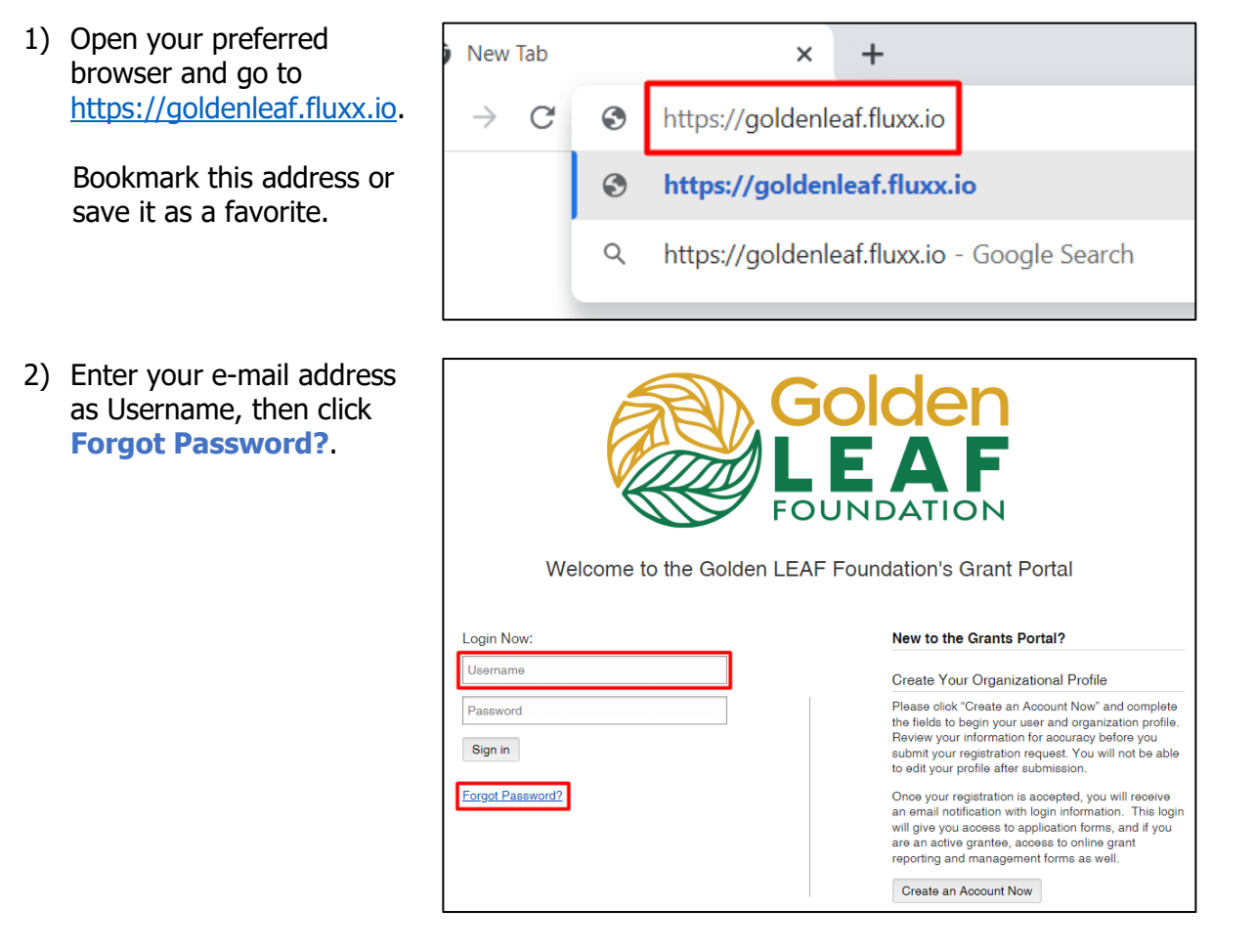

3) Type your e-mail address into the Email field, then click **Submit**.

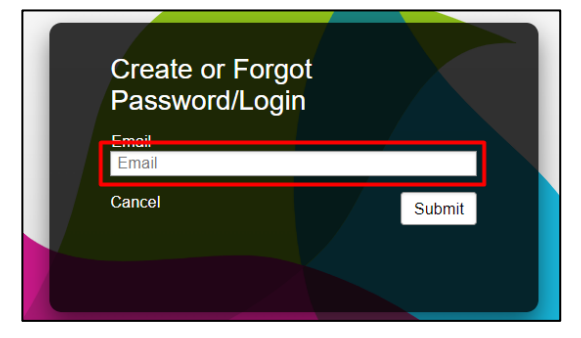

## **Grant Portal Basics Log In**

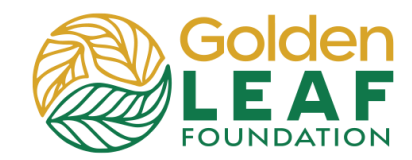

4) Open the message that was sent to your e-mail address.

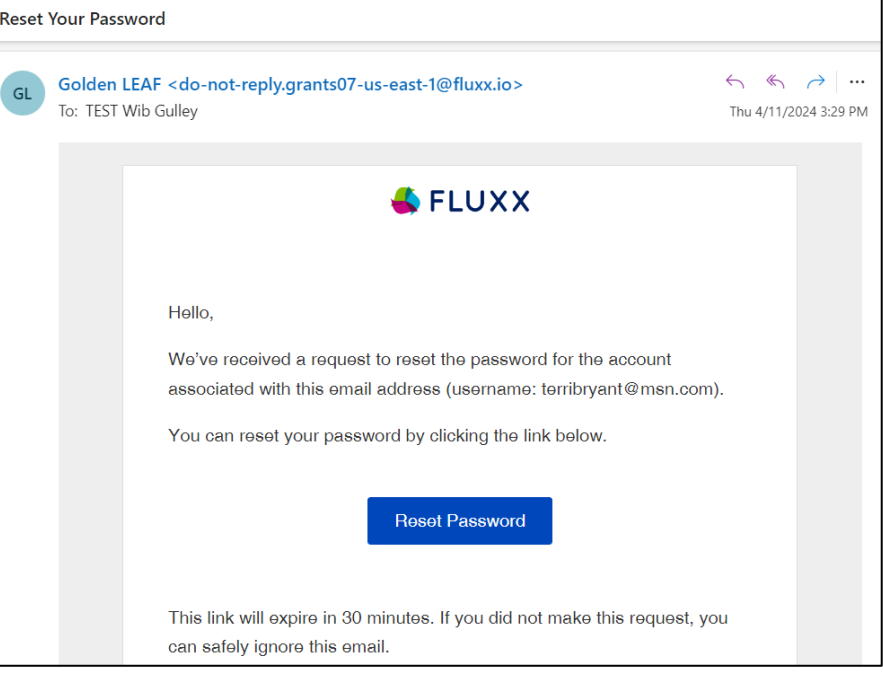

5) Follow the link. Enter and re-enter your new password, then click **Set Your Password**.

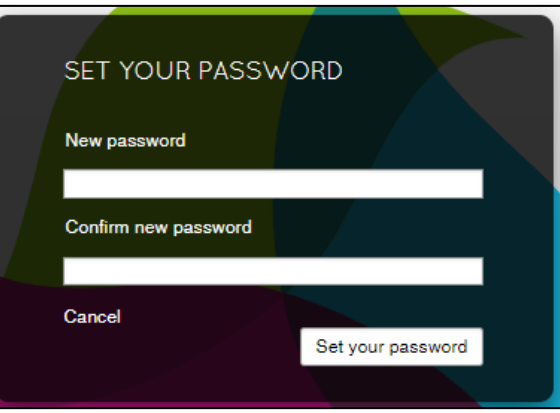

6) You'll be returned to the login screen where you can enter your e-mail address and new password, and then click **Sign In**.

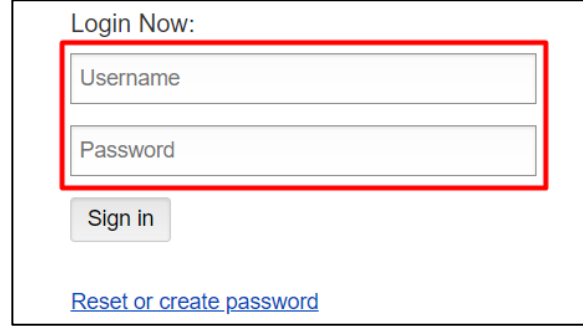

Still have grant portal questions? Send your question(s) to [grantportalhelp@goldenleaf.org](mailto:grantportalhelp@goldenleaf.org) or drop by virtual office hours (schedule posted [here\)](https://www.goldenleaf.org/grantees/newportal/).